04-00066-01 REV 7

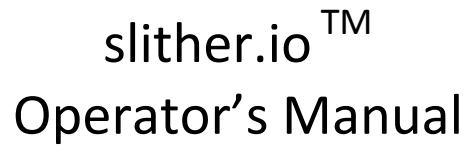

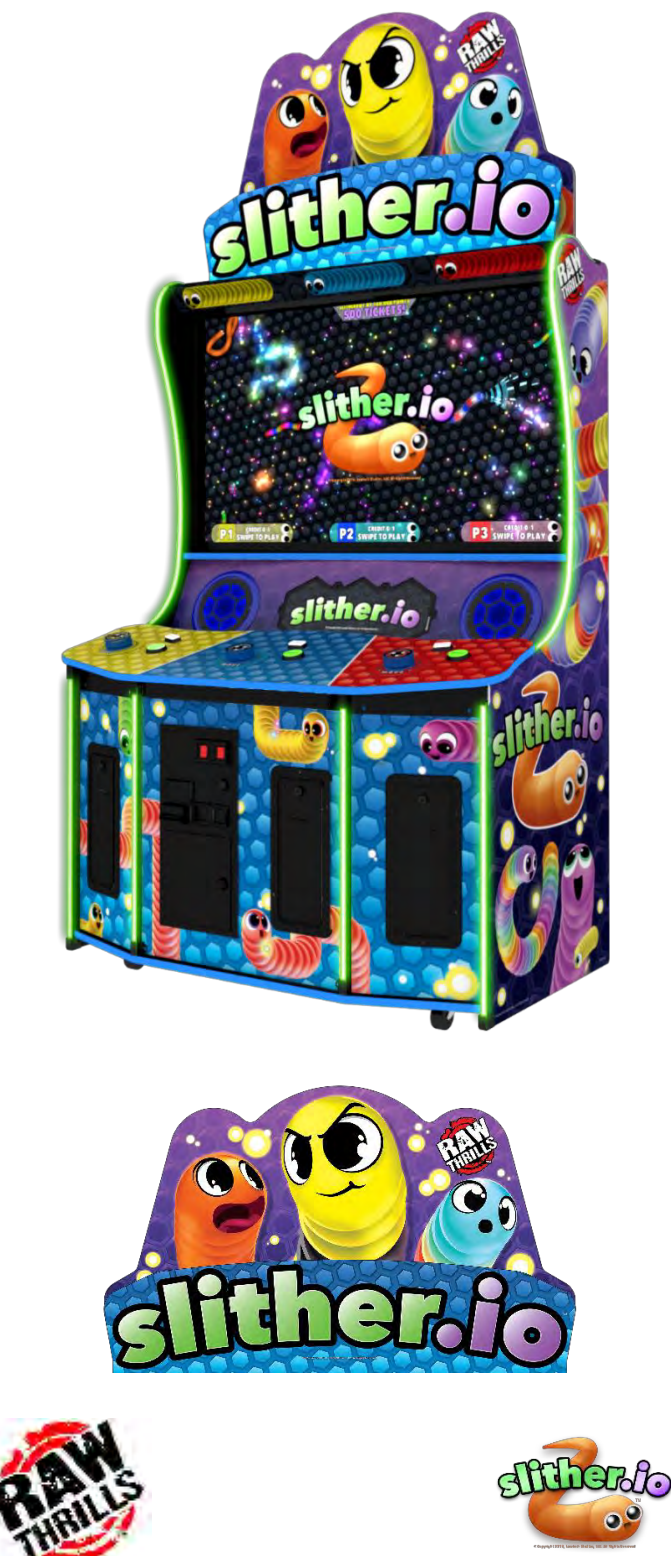

© Copyright 2018, Lowtech Studios, LLC. All Rights Reserved Software™ & © 2019 Raw Thrills, Inc. All Rights Reserved.

For More Sales And Product Information, Please Visit : BMIGaming.com

# slither.io $^{TM}$

### **Table of Contents**

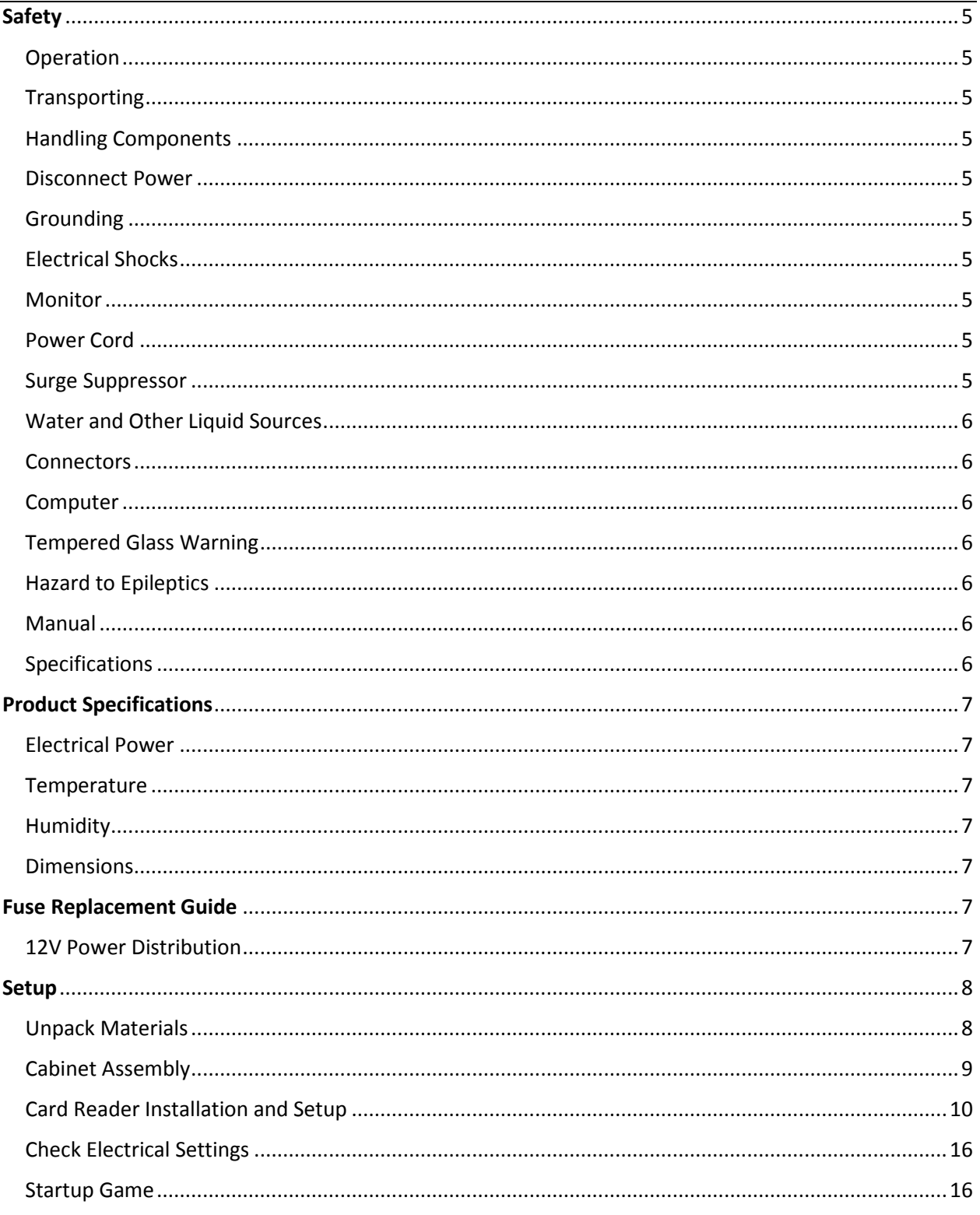

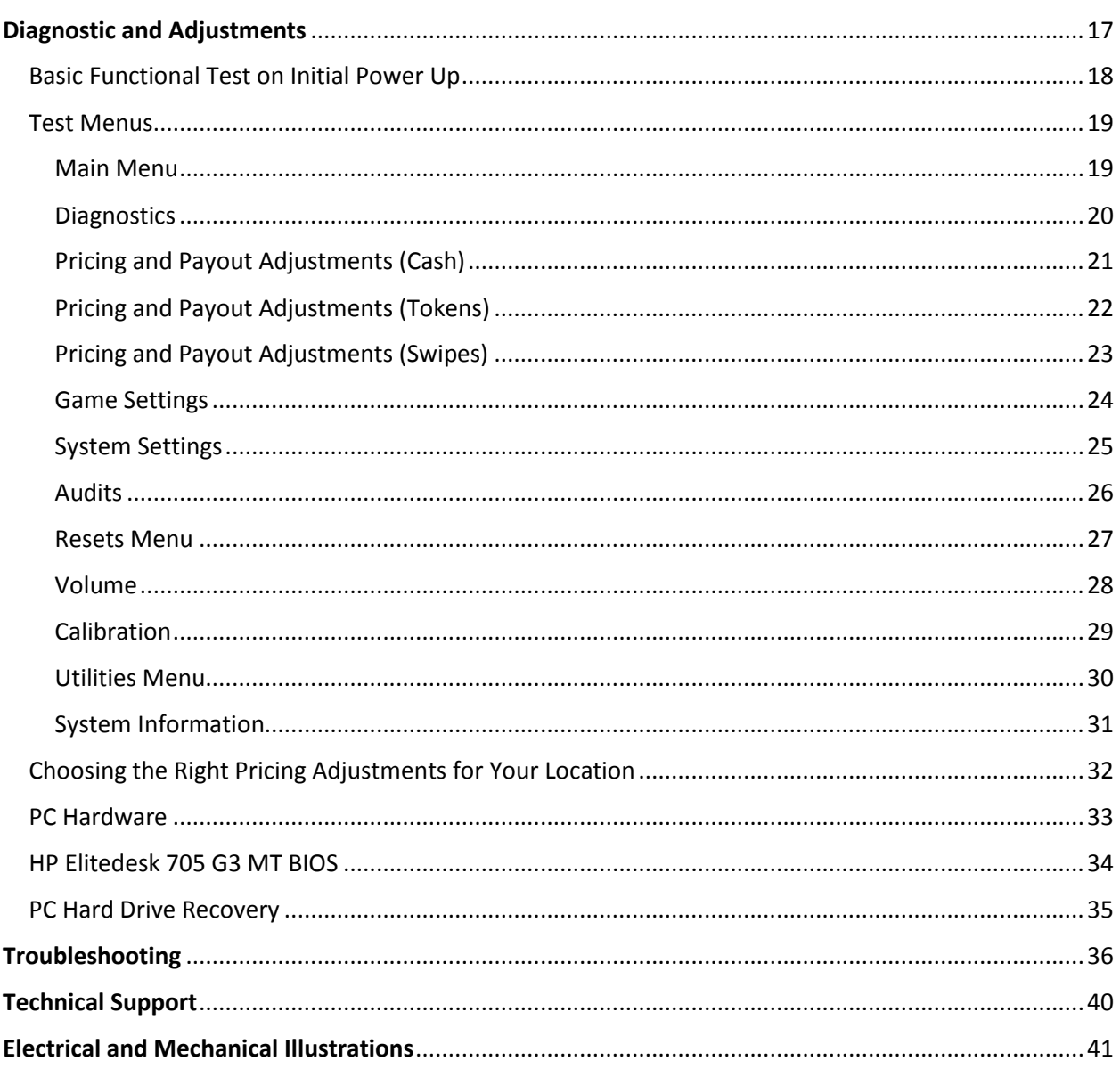

### <span id="page-4-0"></span>**Safety**

### <span id="page-4-1"></span>Operation

Before operating game, read this manual. Failure to properly install and operate this game could result in malfunction or accident. Operate the game in accordance with the manual.

### <span id="page-4-2"></span>**Transporting**

The cabinet is very heavy. Because the monitor is high, the cabinet is also very top-heavy. Use appropriate care when moving or transporting cabinet. It contains fragile glass and electronic components. Avoid rough handling.

### <span id="page-4-3"></span>Handling Components

Many components are extremely sensitive to handling, environmental and Electrostatic Discharge (ESD) events—especially the computer. Do not handle it roughly. Before servicing, call your distributor and inquire about the PC warranty. Use proper ESD procedures when servicing. Protect components from harmful environmental conditions, such as extreme temperatures, excessive moisture or other damaging effects.

### <span id="page-4-4"></span>Disconnect Power

Always turn the power off and unplug the unit before servicing or making adjustments unless otherwise instructed. Installing or repairing components while power is on can damage the components and void the warranty.

### <span id="page-4-5"></span>Grounding

Avoid electrical shock. Do not plug in AC power until you have inspected and properly grounded the unit. Only plug into a grounded, three-wire outlet. Do not use a "cheater" plug or cut off the ground pin on the line cord.

### <span id="page-4-6"></span>Electrical Shocks

There is no isolation transformer in the cabinet. Disconnect AC power before servicing. However, be aware that lethal voltages can remain in the electronic components even when AC power is disconnected. Use extreme caution when servicing. Verify that there is a working ground connection. If the unit sustains water damage, cease using it immediately and unplug AC power.

### <span id="page-4-7"></span>Monitor

The monitor contains no user serviceable parts. Do not attempt to service the monitor.

### <span id="page-4-8"></span>Power Cord

If the power cord is damaged or lost, replace it with an identical cord as supplied by the manufacturer or an authorized service agent.

### <span id="page-4-9"></span>Surge Suppressor

It is recommended that you plug your game's power cord into a surge suppressor to help protect from power surges that may damage sensitive electronic components.

### <span id="page-5-0"></span>Water and Other Liquid Sources

Do not install game near sprinkler or other water jet sources. Do not use water jet to clean game. Keep minimum clearance behind game and wall for proper ventilation but also prevent access of liquid from spills and sprays from entering ventilation holes.

### <span id="page-5-1"></span>**Connectors**

When servicing machine, ensure all connectors mate properly. If connectors do not slip in easily, do not force them. Connectors are often keyed and only connect one way. Check for correct orientation.

### <span id="page-5-2"></span>Computer

The computer contains sensitive components, including a hard drive. Do not handle it roughly. Call your distributor before servicing its internal components. Ask about warranty information as it relates to the PC. Cycle AC power on or off with the cabinet power switch.

A dongle has been inserted into one of the USB ports. This is required for game play.

Do not remove the dongle except for troubleshooting purposes.

### <span id="page-5-3"></span>Tempered Glass Warning

When handling the LCD display glass cover take special care and set the glass down softly on a flat surface free of debris. The edge of the glass is sensitive to hard impact. Shattered glass from the monitor can travel long distances and cause bodily injury. Use proper procedures when handling broken materials.

### <span id="page-5-4"></span>Hazard to Epileptics

A small portion of the population has an epileptic condition that may cause seizures. Affected persons experience seizure while watching some television pictures or playing certain video games. People who have not had seizures may still have an undetected epileptic condition. If anyone in your family has experienced epilepsy symptoms (seizures or loss of awareness), consult your physical before using video games. While children play video games, a parent should observe. Be alert to the following symptoms: dizziness, altered vision, eye or muscle twitching, involuntary movements, loss of awareness, disorientation or convulsions. If you or your child experiences these symptoms, discontinue use immediately and consult your physician.

### <span id="page-5-5"></span>Manual

Keep this manual available and ready for use. If the game fails to function properly, turn off the machine and unplug the AC line cord. Contact your local distributor. You may not reproduce this document or any of its contents without written authorization from Raw Thrills, Inc.

### <span id="page-5-6"></span>Specifications

For reasons such as performance, this product's specifications may change without notice. Federal patent, copyright and other intellectual property laws protect the content, devices and design of the game and its equipment.

### <span id="page-6-0"></span>**Product Specifications**

### <span id="page-6-1"></span>Electrical Power

United States, International and Japan Operating AC Current: 5/2.5 Amps Voltage: 120/230 ~ VAC 50/60Hz

### <span id="page-6-2"></span>**Temperature**

50° F to 104° F (10° C to 40° C)

### <span id="page-6-3"></span>**Humidity**

Must not exceed 95% relative humidity

### <span id="page-6-4"></span>Dimensions

Assembled Height: 107.00" (2.72 meters) Width: 54.75" (1.39 meters) Depth: 32.50" (0.83 meters)

### <span id="page-6-5"></span>**Fuse Replacement Guide**

NOTE: FOR CONTINUED PROTECTION AGAINST FIRE AND ELECTRICAL DAMAGE, USE ONLY SPECIFIED FUSE TYPE AND VALUE.

### <span id="page-6-6"></span>12V Power Distribution

Please see unit for specified fuse labeling. Abbreviations:

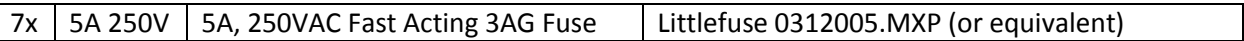

### <span id="page-7-0"></span>**Setup**

### <span id="page-7-1"></span>Unpack Materials

- 1. Place the shipping crates on a flat, stable surface.
- 2. Cut the banding straps and remove the cardboard lids.
- 3. Lift off the large cardboard containers surrounding the cabinet assembly and remove any shipping cleats.
- 4. Remove the coin door key from the coin return slot.
- 5. Open the top coin door.
- 6. Locate the keys for the back doors, the cash box door, and the ticket doors.
- 7. Open the cash box door and remove the cash box.
- 8. Check for shipping damage to the following:
	- Marquee and monitor
	- Cabinet decals
- 9. Check the AC line cord for visible signs of damage. *Pay particular attention to the plug and line cord insulation.*

*Marquee Assembly can tip forward and cause damage. Take care when removing assembly from box and when installing atop cabinet to ensure that the assembly doesn't fall forward. Tighten all screws securely.*

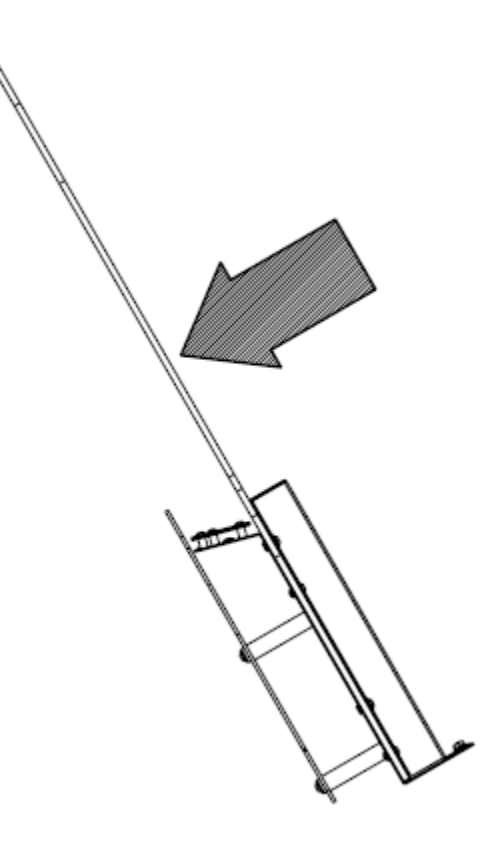

### <span id="page-8-0"></span>Cabinet Assembly

**Note:** 2 people are required, and ladders are recommended. Marquee assembly is *top heavy and can tip over if not fully secured*!

1. Place cabinet in desired floor location. Remove upper back door and carefully place such that it will not fall over or be damaged. Set up ladders next to the cabinet for marquee installation.

2. Locate the marquee assembly as well as the following hardware:

- a. (6) black tamper proof Torx machine screws, ¼ 20 thread, 1-1/2" long
- b. (6) ¼" black split lock washers
- c. (6) ¼" black flat washers

3. Using a T-27 bit, securely mount the marquee assembly atop the cabinet as shown in the assembly setup diagram, avoiding any pinching/crushing of the wire harness which should pass through the access hole. Connect marquee harness to cabinet harness, accessible through upper door.

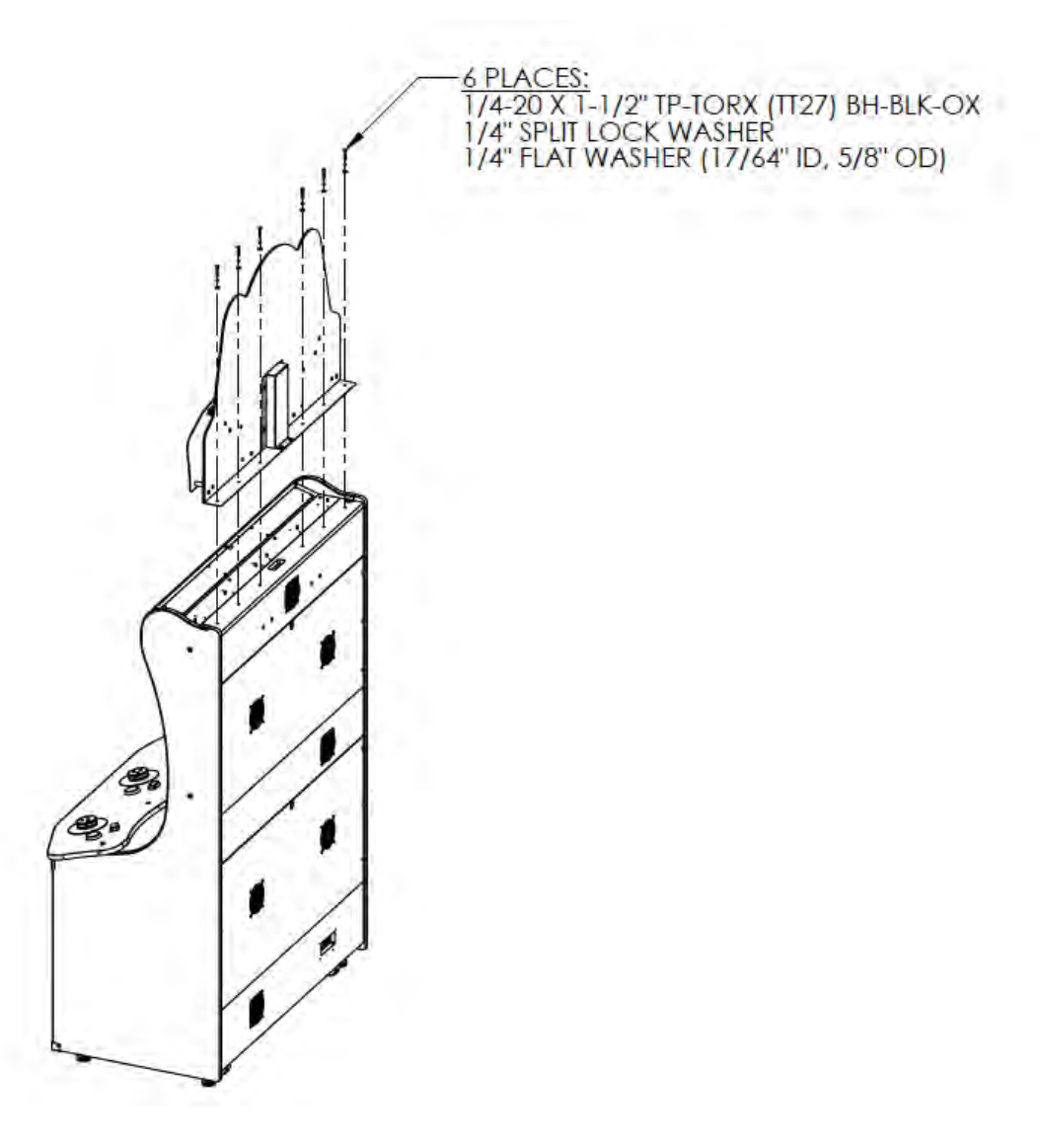

### <span id="page-9-0"></span>Card Reader Installation and Setup

Due to the rising popularity of aftermarket debit card systems (i.e. Embed, Intercard, Semnox, etc.) for cashless/coinless operation of amusement machines in addition to E-Ticket payouts on redemption games, this slither.io cabinet is equipped with UCL compatible harnessing to ensure that the installation process is easier and less prone to miswiring.

**PAPER TICKETS NOTE:** If your location utilizes paper tickets, contact your distributor to purchase "Ticket Door Completion Kit" as the game cabinet is not equipped with ticket dispensers or ticket bins in default configuration. Follow instructions on page 12 to install kit contents.

UCL, or Universal Card Link, is a debit card standard established by the American Amusement Machine Association. Visit<https://coin-op.org/standardization/>for the latest UCL standard and manual information.

The UCL connections on the game use pins 1, 2, 6, 8, and 9. The other pins are unused. Each UCL connector can supply up to 1A at 12VDC.

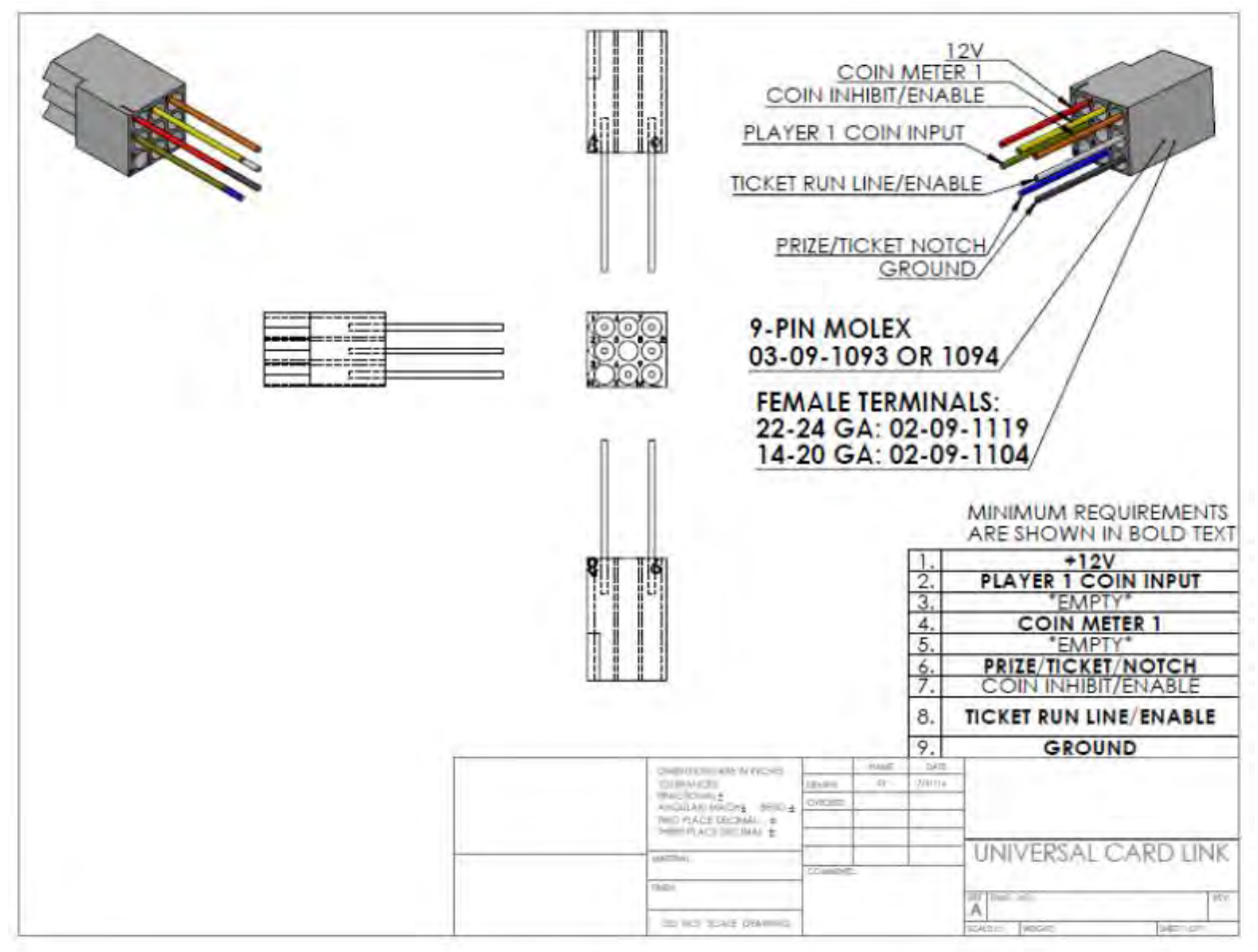

You can choose to use 1 or 3 card readers in the pricing adjustments section of the test menu. It is recommended to use 3 card readers for best results and player access.

There are (3) supplied UCL connections, each located under the control panel near the player positions. There is enough slack to accommodate mounting (3) card readers on the control panel, as shown below, or on the front panels, as each operator desires.

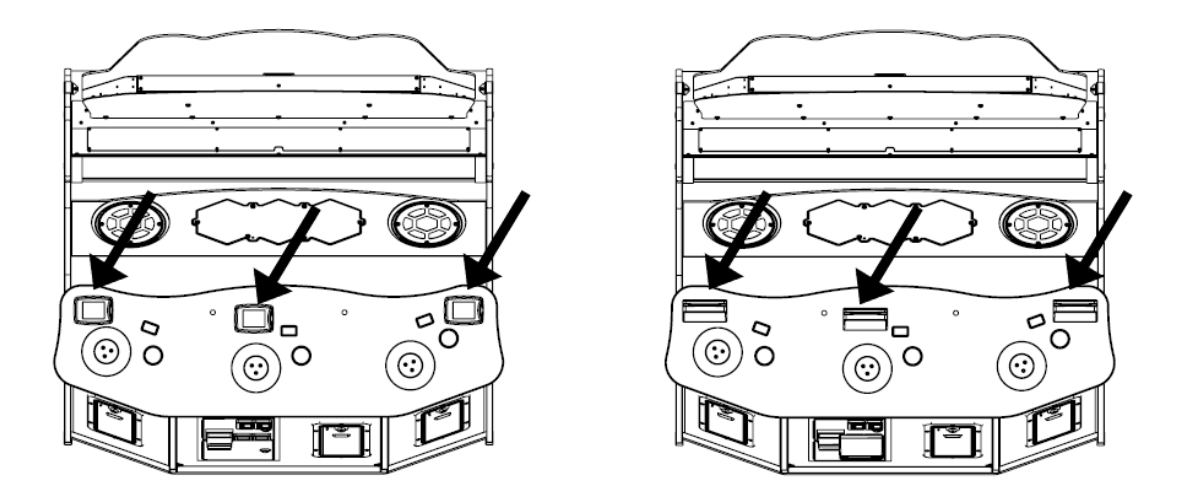

If only (1) card reader will be used, it is recommended that the card reader be mounted to the coin door as shown below, using Player 2 UCL connector due to its proximity to coin door, although any UCL connector can be used.

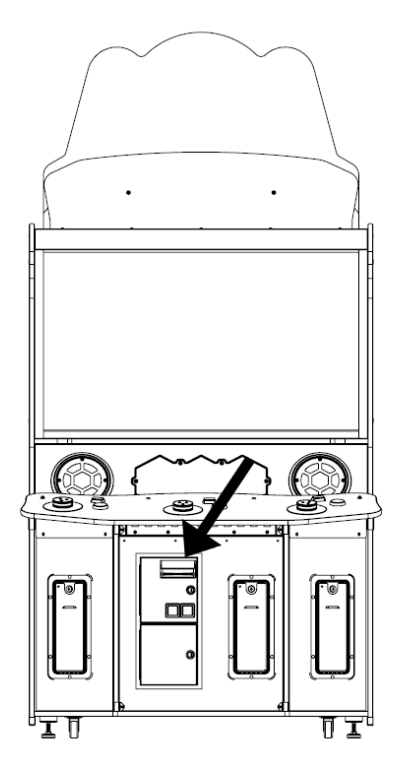

Ticket Door Completion Kit Installation for Paper Tickets Usage

#### **NOTE: If your location will use E-Tickets, skip this section.**

The ticket door completion kit for slither.io contains all additional parts required to support dispensing paper tickets from all 3 player positions on cabinet. After completing installation (including all harness connections), continue with the remainder of setup process, specifically choosing optimal settings for your location.

Locate keys and open all 3 ticket doors, being careful not to let doors slam to the floor.

Locate and secure the ticket bins (low ticket indicator switch attached) on lower studs on inner surface of ticket doors with (4) M4 keps nuts using 7mm nut driver (or wrench). Green ground wire ring terminals from main cabinet harness will need to be removed from each door to mount bin, however they must be re-installed under nut when tightening nuts on bin.

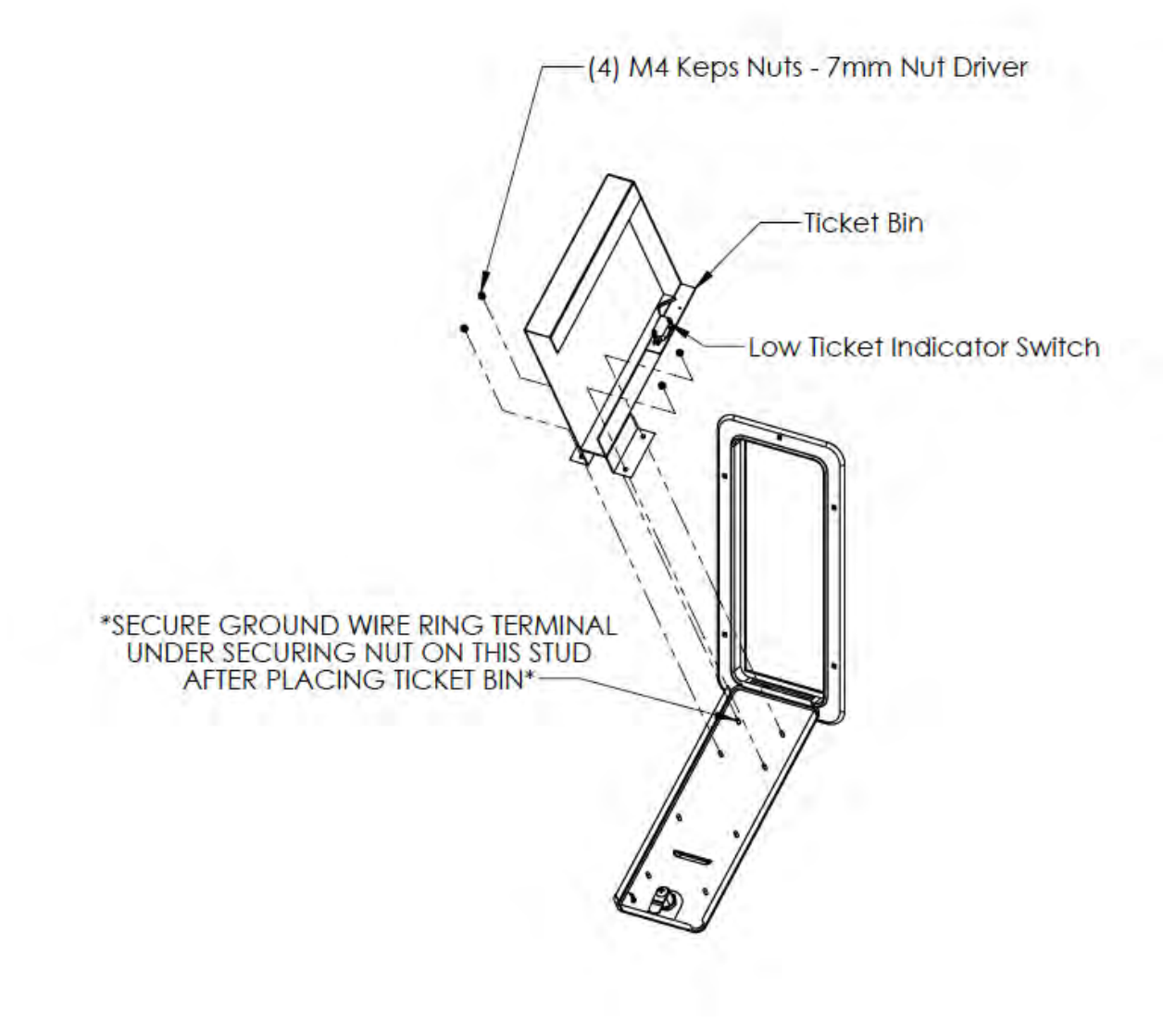

Locate ticket dispensers (boxed in kit) and attach to upper studs on inner surface of ticket doors with (4) M4 keps nuts using 7mm nut driver (or wrench), being sure to not crush dispenser wires or wires from bundles attached to ticket door.

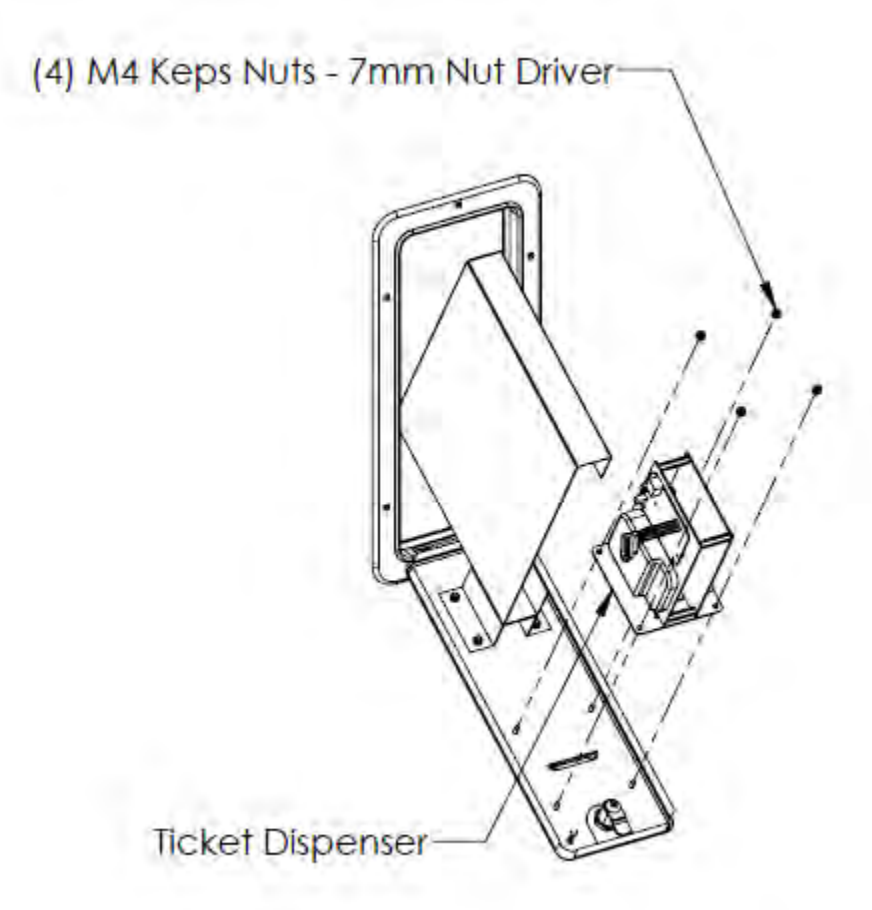

Route wire bundle attached to ticket door through the space between ticket bin mounts, as most of the wires will be tucked into this wireway during operation. From this bundle, locate (2) FASTON terminals and (1) 2 position male connector in this bundle. Locate ticket door related cabinet harness (can be identified by tracing previously mentioned ground wire ring terminals from mounting ticket bin). Locate the following connectors on cabinet harness: (1) 2 position female connector and (1) 4 position female connector.

Feed 4 position female connector from main cabinet harness through wireway and connect to mating 4 position male connector wired to ticket dispenser. Connect mating 2 position connectors from ticket door bundle and main harness. Install FASTON terminals to switch terminals as shown below; take note of WHITE and BLACK wire designations.

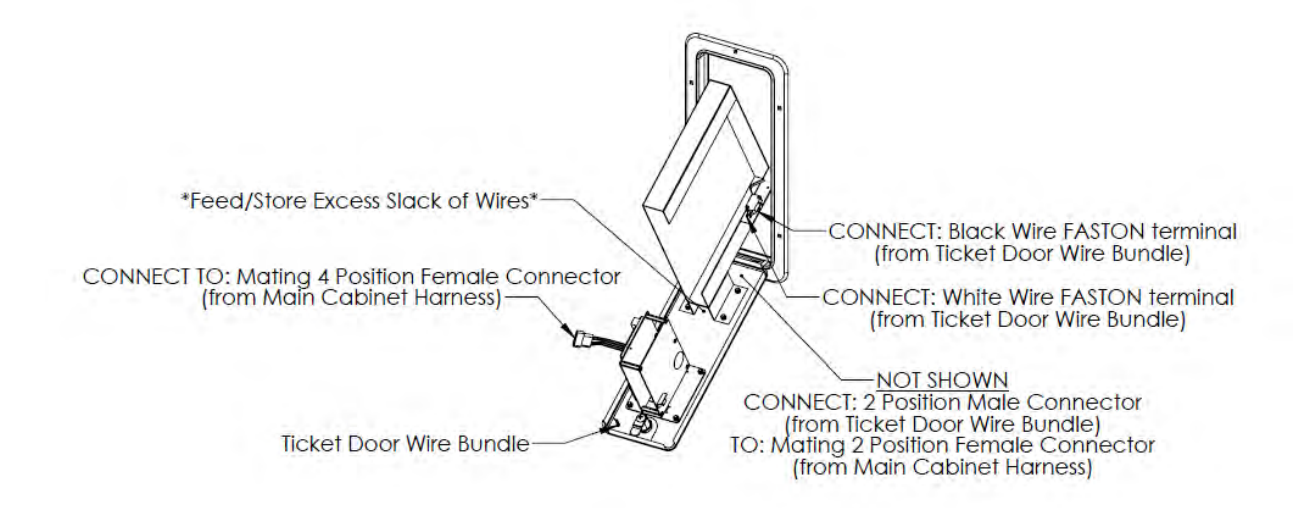

After all connections are made, place adhesive-backed cable tie mount on inner surface of door just below dispenser as shown in photos below. Using wire ties, secure wires to mount such that they will not be damaged or prevent door closing or obstruct operation of dispenser. Excess slack of wires can be conveniently tucked behind ticket bin. Check that doors close properly and continue with setup.

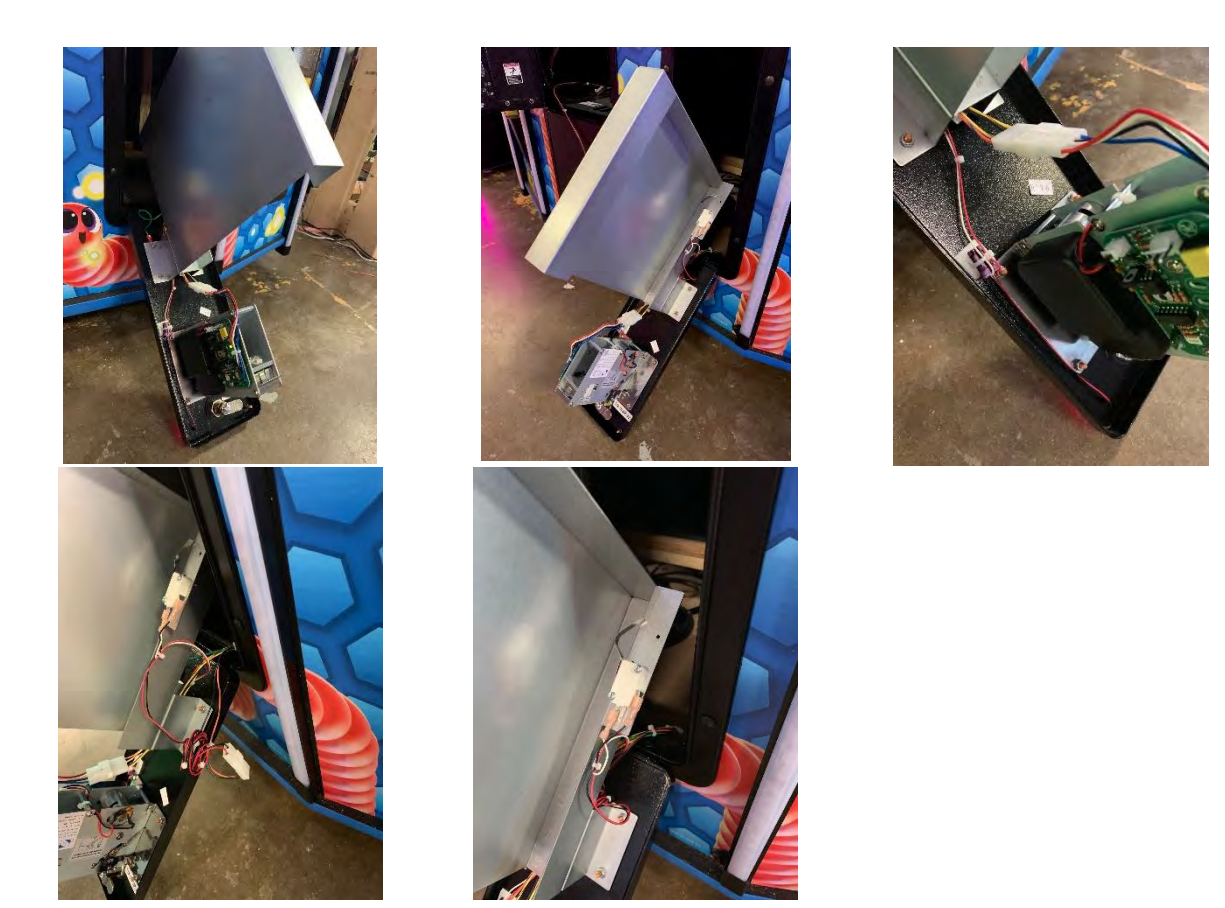

**FOR FULL COLOR PICTURES PLEASE SEE THE DIGITAL VERSION OF THE MANUAL AVAILABLE AT** 

#### **RAWTHRILLS.COM**

### <span id="page-15-0"></span>Check Electrical Settings

- 1. Verify the voltage in the nearest AC outlet.
- 2. Verify the AC outlet ground connection is present and working.

### <span id="page-15-1"></span>Startup Game

- 1. Plug the line cord into an AC outlet.
- 2. Turn the main cabinet power switch on.
- 3. Verify the game and all components are operating normally. See *Basic Functional Test on Initial Power Up* in the *Diagnostics and Adjustments* section for the recommended procedure.

### <span id="page-16-0"></span>**Diagnostic and Adjustments**

The Service Button Panel has four buttons, three of which can navigate the menu system.

The control panel buttons and joysticks/guns can also advance through test menu screens.

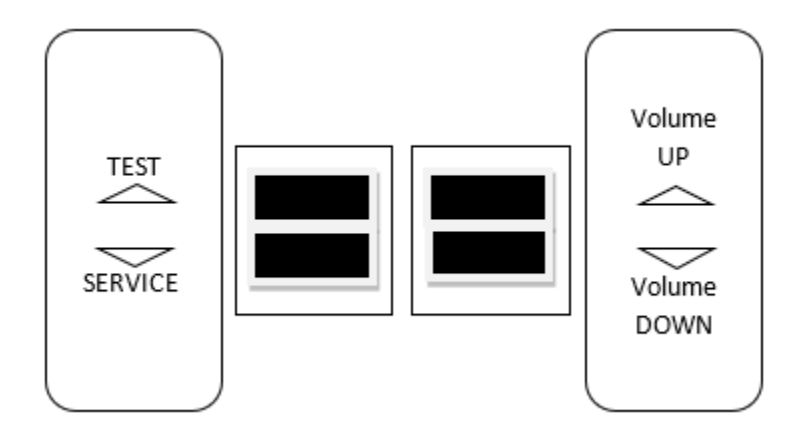

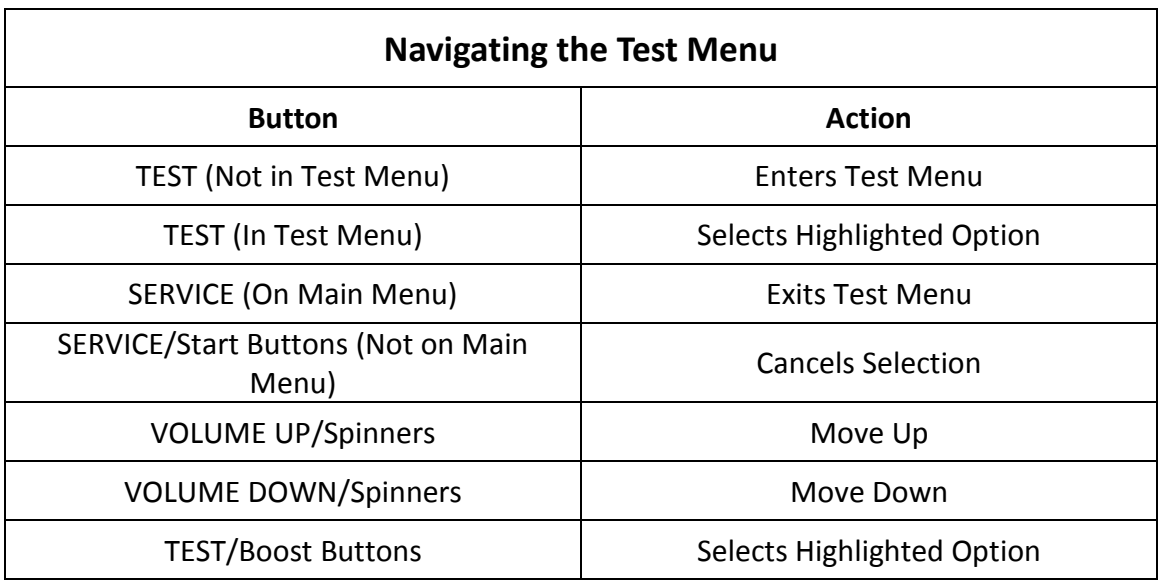

An on-screen message acknowledges changes or when you exit a selection without making a change.

### <span id="page-17-0"></span>Basic Functional Test on Initial Power Up

- 1. Enter the Input Test and verify all switch inputs are working.
- 2. Enter the Video Test and verify the monitor is working properly.
- 3. Enter the Audio Test and verify the audio works and is not distorted.
- 4. Enter the Cabinet Lights Test and verify that all the lights are working properly.
- 5. Enter the Meter Test and verify the coin meter is working properly.
- 6. Enter the Ticket Test and verify the ticket dispensers are working properly.
- 7. Enter the Watchdog Test and verify the game reboots.
- 8. Upon a successful reboot, you are ready to adjust pricing, volume and other functions.

### <span id="page-18-0"></span>Test Menus

#### <span id="page-18-1"></span>Main Menu

Choose from all available operator settings and menus here. You can use the test menu bracket and volume buttons to navigate. The spinners/boost/start buttons also are available to use for easier navigation through these menus.

### **MAIN MENU**

**DIAGNOSTICS PRICING AND PAYOUT ADJUSTMENTS GAME SETTINGS SYSTEM SETTINGS AUDITS RESETS VOLUME CALIBRATION UTILITIES SYSTEM INFORMATION**

#### <span id="page-19-0"></span>**Diagnostics**

This menu allows all game functions to be verified or diagnosed. You can improve collections by periodically verifying proper game function and operation. This includes periodic Hard Drive checks to verify that software has not been corrupted or reporting an error.

#### **DIAGNOSTICS**

**INPUT TEST VIDEO TEST AUDIO TEST CABINET LIGHTS TEST METER TEST TICKET TEST WATCHDOG TEST**

- **Input Test:** Test all the switches on the game
- **Video Test:** Checks color pattern of monitor
- **Audio Test:** Tests audio from speakers
- **Cabinet Lights Test:** Test all cabinet lighting
- **Meter Test:** Tests functionality of "hard meter"
- **Ticket Test:** Tests functionality of ticket mech
- **Watchdog Test:** Tests functionality of watchdog (if working properly, game will reboot)

<span id="page-20-0"></span>Pricing and Payout Adjustments (Cash)

Set pricing and payout adjustments for game operation.

### **PRICING AND PAYOUT ADJUSTMENTS (CASH) CURRENCY INPUT CURRENCY TYPE COIN VALUE COINS TO PLAY PAYOUT PERCENT TICKET VALUE JACKPOT TICKETS FIXED TICKET MODE FREE PLAY MERCY TICKETS TWO POINT TICKETS EXPRESS PAYOUT**

- **EXIT**
	- **Currency Input:** Change the currency input.
	- **Currency Type:** Change the currency type.
	- **Coin Value:** Change the money value of the coin.
	- **Coins to Play**: Adjust the amount of coins to start a game.
	- **Payout Percent**: Set targeted payout percentage.
	- **Ticket Value:** Set the value of your tickets.
	- **Jackpot Tickets**: Set the value of the jackpot award.
	- **Fixed Ticket Mode**: Award a fixed amount of tickets per play. No jackpot ticket options available when this mode is active.
	- **Free Play**: Turn free play mode on or off.
	- **Mercy Tickets**: Set the minimum number of tickets awarded on every play.
	- **Two Point Tickets**: Allows a single ticket to be worth 2 points in the game.
	- **Express Payouts**: Turn on or off. ON tickets dispense as they are earned (recommended). OFF ticket payout is dispensed at the end of the game

<span id="page-21-0"></span>Pricing and Payout Adjustments (Tokens)

Set pricing and payout adjustments for game operation.

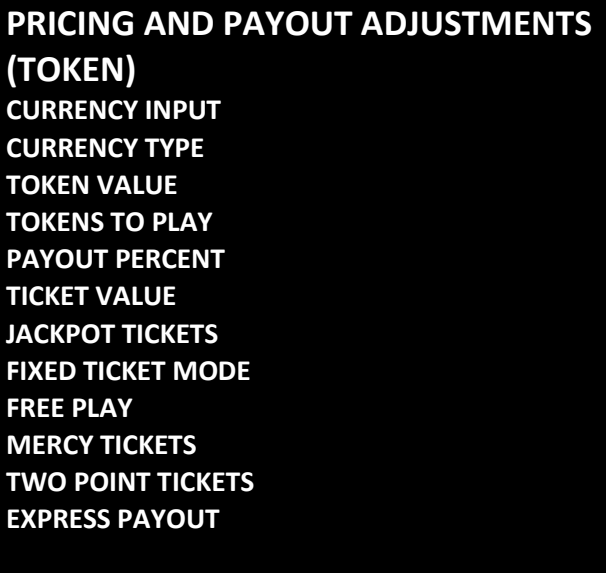

- **Currency Input:** Change the currency input.
- **Currency Type:** Change the currency type.
- **Token Value:** Change the money value of the token.
- **Tokens to Play**: Adjust the number of tokens to start a game.
- **Payout Percent**: Set targeted payout percentage.
- **Ticket Value:** Set the value of your tickets.
- **Jackpot Tickets**: Set the value of the jackpot award.
- **Fixed Ticket Mode**: Award a fixed amount of tickets per play. No jackpot ticket options available when this mode is active.
- **Free Play**: Turn free play mode on or off.
- **Mercy Tickets**: Set the minimum number of tickets awarded on every play.
- **Two Point Tickets**: Allows a single ticket to be worth 2 points in the game.
- **Express Payouts**: Turn on or off. ON tickets dispense as they are earned (recommended). OFF ticket payout is dispensed at the end of the game.

<span id="page-22-0"></span>Pricing and Payout Adjustments (Swipes)

Set pricing and payout adjustments for game operation.

### **PRICING AND PAYOUT ADJUSTMENTS**

**(SWIPES) CURRENCY INPUT CURRENCY TYPE SWIPE VALUE (IMPORTANT SETTINGS) NUMBER OF CARD READERS PAYOUT PERCENT TICKET VALUE JACKPOT TICKETS FIXED TICKET MODE FREE PLAY MERCY TICKETS TWO POINT TICKETS EXPRESS PAYOUT**

- **Currency Input:** Change the currency input.
- **Currency Type:** Change the currency type.
- **Swipe Value (IMPORTANT SETTING)**: Money value of the swipe. This important setting impacts payout.
- **Number of Card Readers**: Whether players share a cashbox, or each have their own. (DBV input is disabled when set to 3.)
- **Payout Percent**: Set targeted payout percentage.
- **Ticket Value**: Set the value of your tickets.
- **Jackpot Tickets**: Set the value of the jackpot award.
- **Fixed Ticket Mode**: Award a fixed amount of tickets per play. No jackpot ticket options available when this mode is active.
- **Free Play**: Turn free play mode on or off.
- **Mercy Tickets**: Set the minimum number of tickets awarded on every play.
- **Two Point Tickets**: Allows a single ticket to be worth 2 points in the game.
- **Express Payouts**: Turn on or off. ON tickets dispense as they are earned (recommended). OFF ticket payout is dispensed at the end of the game.

#### <span id="page-23-0"></span>Game Settings

This menu allows for customization of game settings.

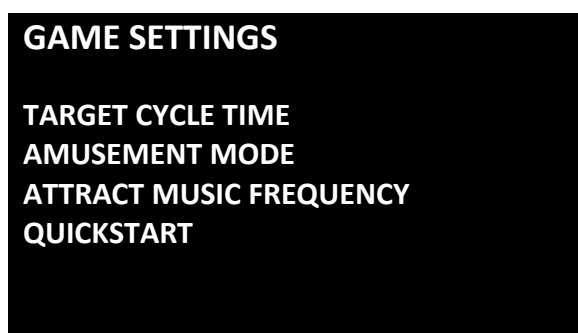

- **Target Cycle Time**: Set your targeted cycle time. Game defaults to 40 seconds which is the recommended setting. (Cycle time is the time it takes from the beginning of a player's credit to the end of the player's credit.
- **Amusement Mode**: Points based mode with no ticket payouts and longer gameplay for non-redemption locations. Audits will be reset.
- **Attract Music Frequency**: Set how frequently the attract music plays (Always, Never, Occasionally).
- **QuickStart**: Set whether game starts when credits are inserted. (Default ON)

#### <span id="page-24-0"></span>System Settings

This menu allows for customizations of various system settings.

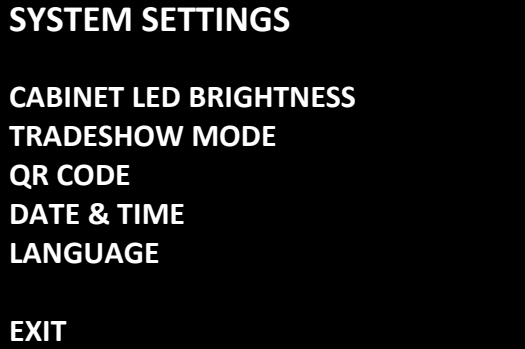

- **Cabinet LED Brightness**: Adjust the brightness of the cabinet lighting.
- **Tradeshow Mode**: Turn this setting on when operating on a trade show floor, sales floor, or demo floor. Game will default to free play and ticket payout will not pulse in Tradeshow Mode.
- **QR Code**: Turn on/off the QR code highscore sharing feature, set venue and location.
- **Date & Time**: Set date & time.
- **Language:** Set game language (default: English).

#### <span id="page-25-0"></span>**Audits**

Audit screens help assess game performance, find intermittent problems, decide whether to adjust game difficulty and help maximize game earnings.

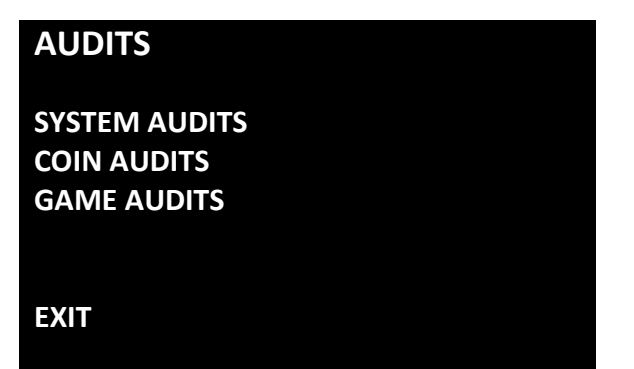

- **System Audits**: Logged information including boots, resets, game times, and more
- **Coin Audits**: Tracks income related information, coin slot usage, dollar bill usage, and more
- **Game Audits**: Tracks the gameplay habits of your customers. Average scores, bonuses, and more.

#### <span id="page-26-0"></span>Resets Menu

Resets menu allows for resetting of various settings and adjustments.

### **RESETS MENU**

**RESET CREDITS RESET PLAYER 1 TICKETS RESET PLAYER 2 TICKETS RESET PLAYER 3 TICKETS RESET PRICING ADJUSTMENTS RESET GAME AUDITS RESET SYSTEM AUDITS RESET COIN AUDITS RESET ALL AUDITS FACTORY RESTORE**

- **Reset Credits:** Reset credits to zero (0)
- **Reset Player 1 Tickets:** Clears all tickets owed on the game.
- **Reset Player 2 Tickets:** Clears all tickets owed on the game.
- **Reset Player 3 Tickets**: Clears all tickets owed on the game.
- **Reset Pricing Adjustments**: Resets pricing to default settings
- **Reset Game Audits**: Clears the game audits log file
- **Reset System Audits:** Clears the system audits log file
- **Reset Coin Audits:** Clears the coin audits log file
- **Reset All Audits:** Clears the all audits log files
- **Factory Restore**: Resets system to original factory settings and defaults

<span id="page-27-0"></span>Volume

Set volume for all aspects of game.

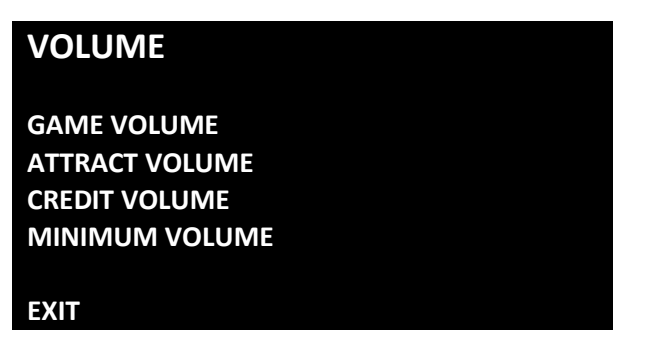

- **•** Game Volume: Adjusts the volume level during gameplay
- **Attract Volume**: Adjusts the volume during the attract mode sequences
- **Credit Volume**: Adjusts the volume level of the credit chime only (Independent setting of game and attract volume)
- **Minimum Volume**: Adjusts the minimum floor the volume can be lowered

<span id="page-28-0"></span>**Calibration** 

Calibrate spinners.

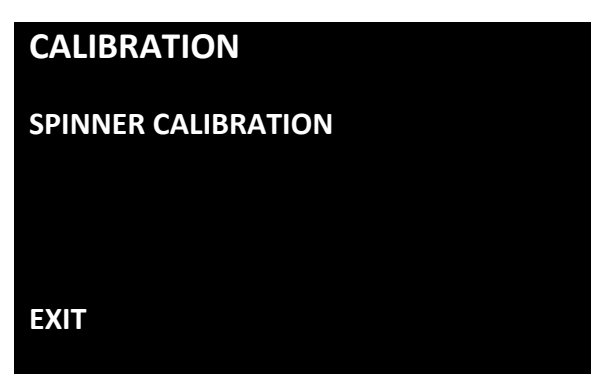

**Spinner Calibration:** Calibrate the spinners. (Follow onscreen instructions)

#### <span id="page-29-0"></span>Utilities Menu

Allows for copying and viewing of audits and system/error logs.

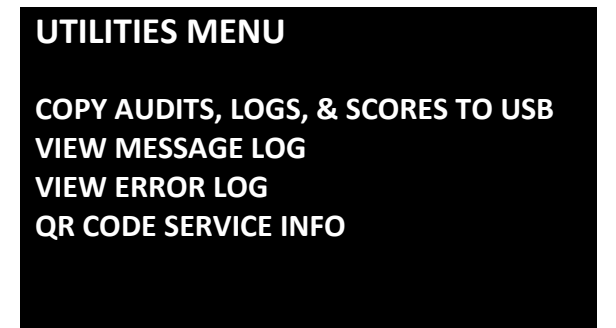

- **Copy Audits, Logs, & Scores to USB**: Allows you to download your audits to an easy to read text file (.TXT) on a USB flash drive
- **View Message Log**: Allows you to view the audits without having to save them to USB
- **•** View Error Log: Allows you to view the error log without having to save it to USB
- **QR Code Service Info**: Send diagnostics info to Raw Thrills via cell phone QR scanner.

### <span id="page-30-0"></span>**System Information**

This screen allows you to see various information about the software and hardware, such as:

- Serial Number
- Software Revision
- Build Date
- RIO PCB
- RIO Firmware
- RIO Chip Firmware
- Dongle Version
- Cabinet Type
- **•** Game Template

### <span id="page-31-0"></span>Choosing the Right Pricing Adjustments for Your Location

Card Swipe Locations

- Make Sure Your Game is Set to *Swipes Mode*:
	- 1. Hold the Test Button for 2 seconds to enter the Test Menu.
	- 2. Select "Pricing and Payout Adjustments" from the menu.
	- 3. Select "Currency Input" from the menu.
	- 4. Select "Card Swipes" from the menu.
	- 5. Exit out of "Currency Input" menu.
	- 6. While back in "Pricing and Payout Adjustments" menu, set "Swipe Value" to the currency equivalent of your swipe, or the payout will be incorrect. **THIS SETTING IS EXTREMELY IMPORTANT**! (Example: If the card swipe is worth \$1.50 in your card system, set the swipe value to \$1.50 as well).

Coin Locations

- Make Sure Your *Pricing* & *Coin Value* are Correct:
	- 1. Hold the Test Button for 2 seconds to enter the Test Menu.
	- 2. Select "Pricing and Payout Adjustments" from the menu.
	- 3. Select "Currency Input" from the menu.
	- 4. Select "Cash" or "Tokens" from the menu.
	- 5. Exit out of "Currency Input" menu.
	- 6. While back in "Pricing and Payout Adjustments" menu
		- a. Select "Coins to Play" and set the desired amount of coins per game.
		- b. After setting the coins per play, set "Coin Value" to the currency equivalent of your coin, or the payout will be incorrect. **THIS SETTING IS EXTREMELY IMPORTANT**! (Example: If your coin is worth \$0.25, set "Coin Value" to \$0.25 as well).

### <span id="page-32-0"></span>PC Hardware

Your slither.io™ uses a HP Elitedesk 705 G3 MT computer with a GeForce GTX 1050 graphics card. Listed below are the recommended BIOS settings for the computer.

#### **NOTE 1**

The computer shipped with the correct BIOS settings. Making changes to the BIOS different from the settings listed below may adversely affect the game's functionality.

#### **NOTE 2**

In the event your video card needs to be replaced, any brand of GeForce GTX 1050 will work.

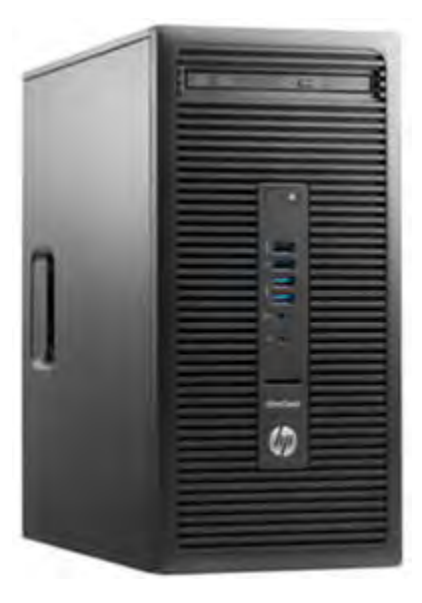

**(HP Elitedesk 705 G3 MT)**

### <span id="page-33-0"></span>HP Elitedesk 705 G3 MT BIOS

#### **To Access BIOS Settings:**

With the computer powered off, plug a USB keyboard into an open USB slot. Hold the 'F10' key and turn the

computer on. Continue holding the F10 key until the BIOS Setup screen appears.

#### **Note: All settings not listed should remain their default values.**

#### **Advanced**

- Boot Options
	- o After Power Loss ................................. [POWER ON]
	- o UEFI Boot Order: ...................................... [DISABLE]
	- o Legacy Boot Order (defaults):
		- USB
			- **SATA CD**
			- **STATO**
			- **NETWORK BOOT**
- Built-in Device Options
	- o Integrated Video: ..................................... [DISABLE]

**Note**: **After exiting BIOS settings screen, power cycle the cabinet by using the cabinet's main power switch.** 

### <span id="page-34-0"></span>PC Hard Drive Recovery

Symptoms requiring PC hard drive recovery include

- File Test reports bad or missing files.
- Game fails to finish loading during startup.
- After resetting the AC power, an error is reported.
- **•** Erratic Game or Attract Mode.
- The following screen:

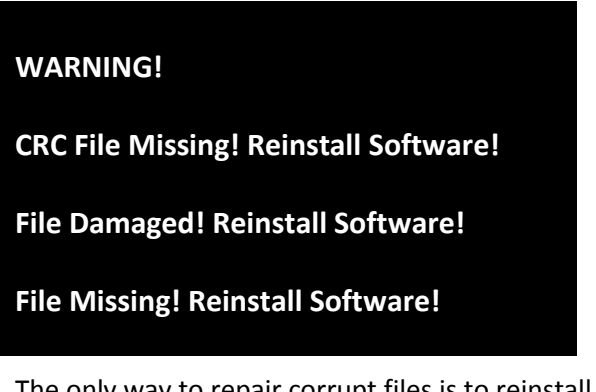

The only way to repair corrupt files is to reinstall the software as described below:

#### **COMPUTER**

The computer contains sensitive components. Do not handle roughly. Call your distributor before servicing its internal components. Ask about warranty information as it relates to the PC.

Do *not* use the PC on/off switch. Turn AC power on or off with the cabinet power switch.

#### Steps to Re-install the software:

(NO DVD Restoration. USB Thumb Drive is used on the *HP Elitedesk 705 G3 MT*)

- 1. With game and PC on, verify that the RIO board has power. If not, see Troubleshooting.
- 2. Open the coin door.
- 3. Insert the recovery USB thumb drive (included in your game) into the USB port on the Test button bracket inside the coin door.
- 4. Turn cabinet power switch to OFF. Wait 30 seconds.
- 5. Turn cabinet power switch to ON.
- 6. Select the *slither.io* restore version from the menu and follow on screen instructions.
- 7. If recovery does not begin, check to ensure USB Drive is inserted correctly and is not damaged.
- 8. Initial software loading may take several minutes. Check progress periodically. *Do not interrupt power or reset the game during recovery.*
- 9. When software has been loaded, a message indicates that restore is complete. When instructed to remove USB Drive, wait 15 seconds to remove the drive from the PC.
- 10. Turn cabinet power switch off and then turn the cabinet on again. Your game will now be restored.

### <span id="page-35-0"></span>**Troubleshooting**

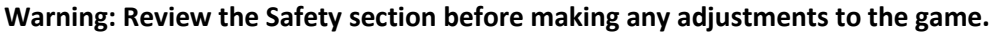

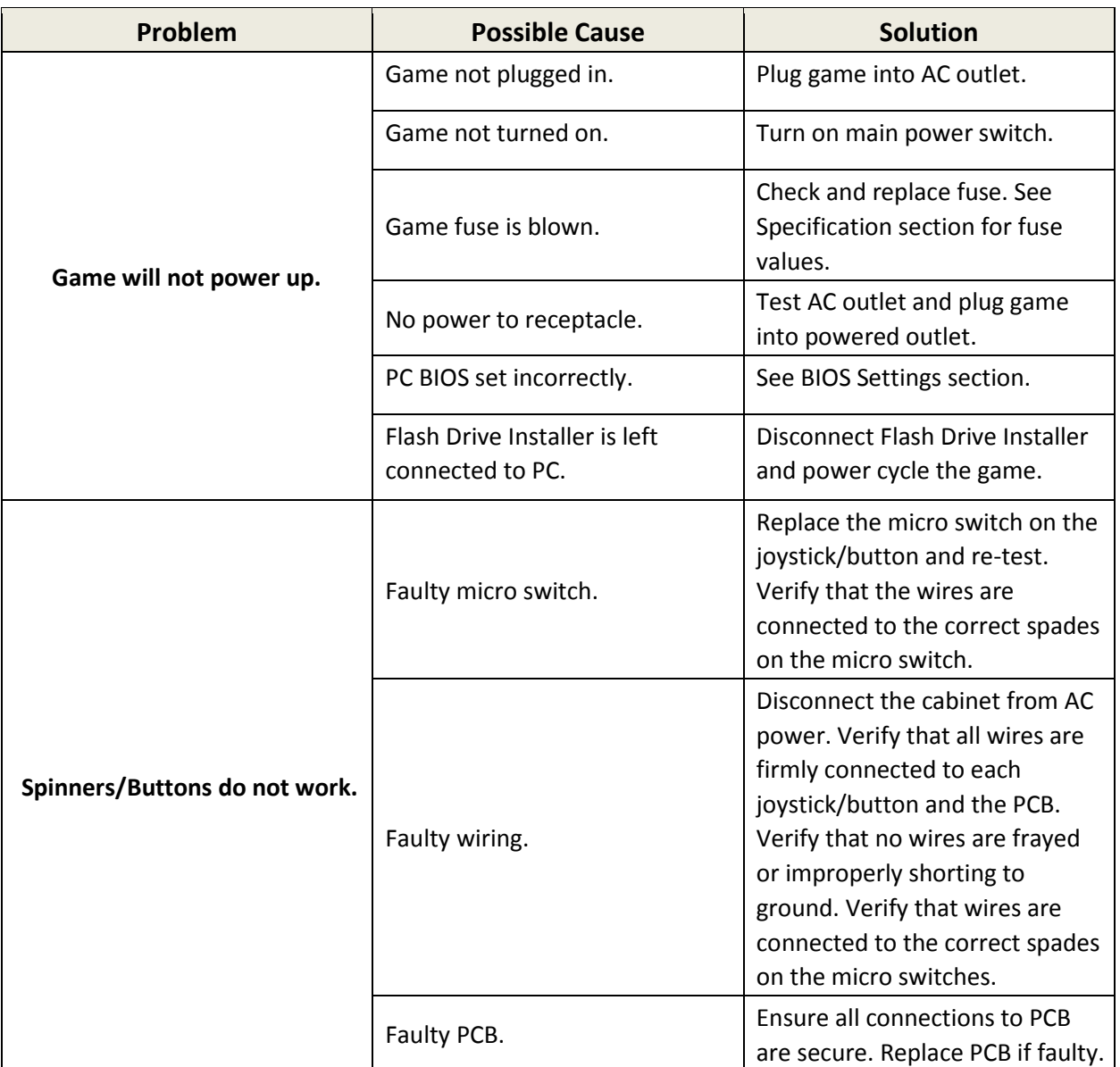

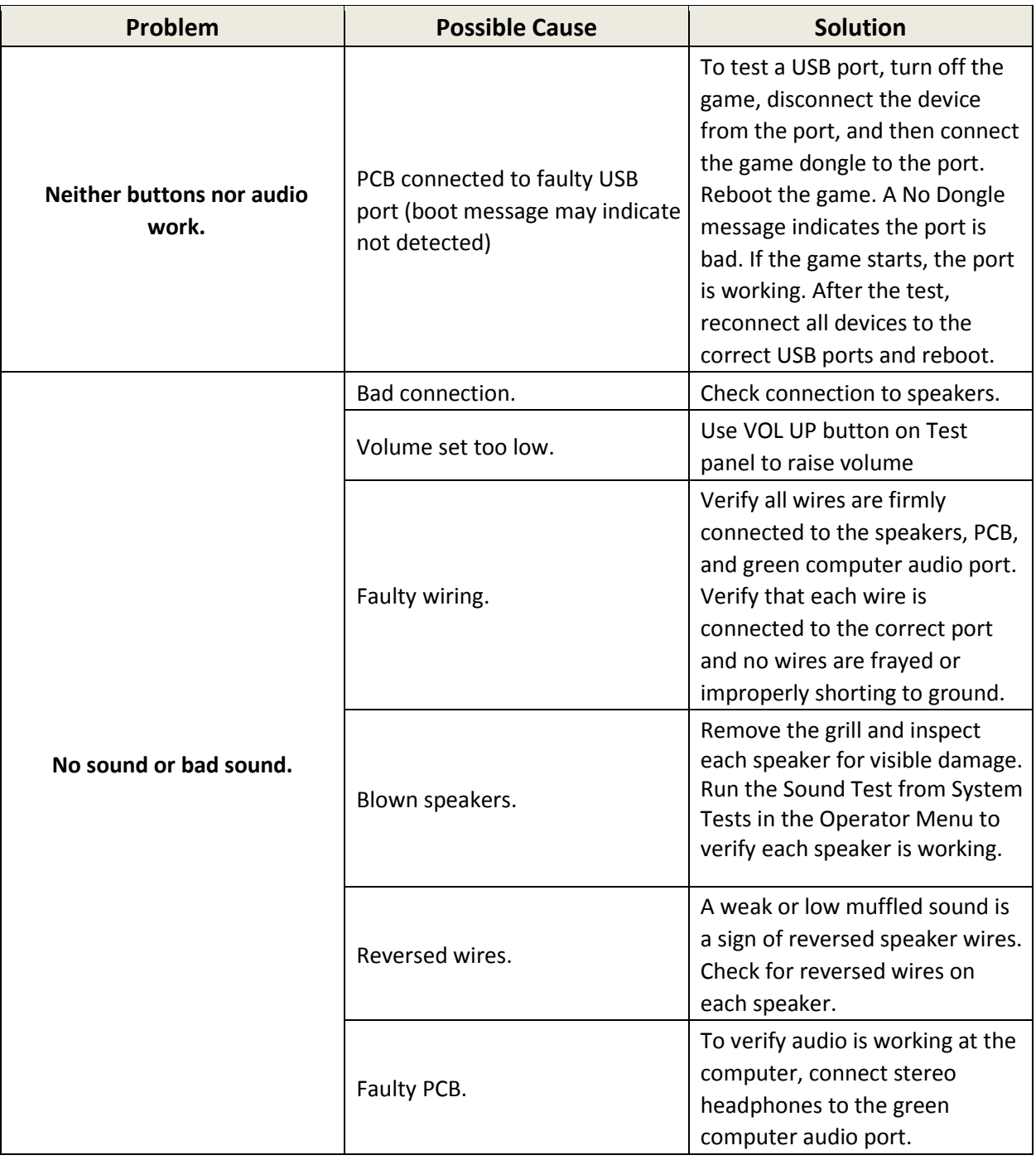

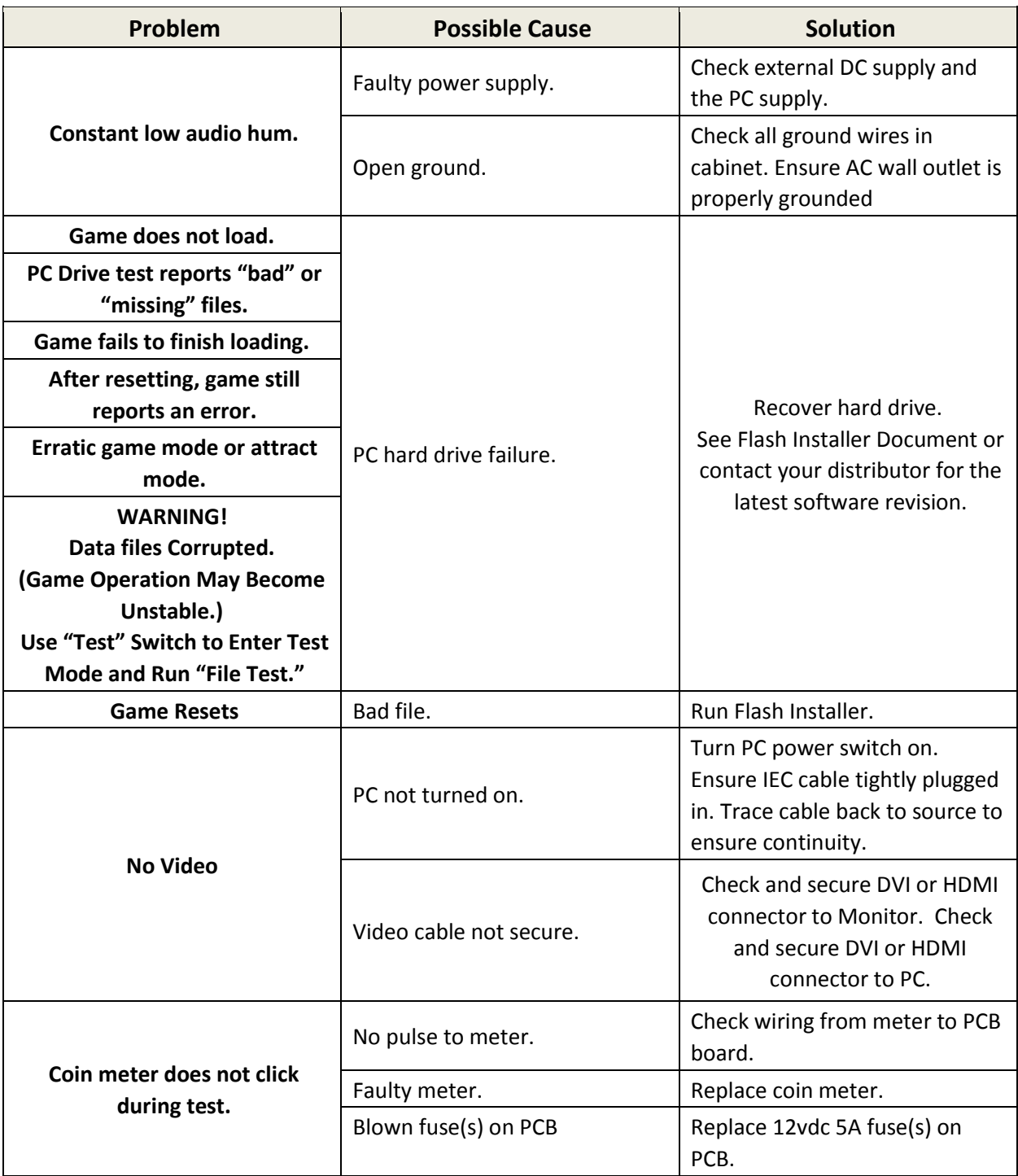

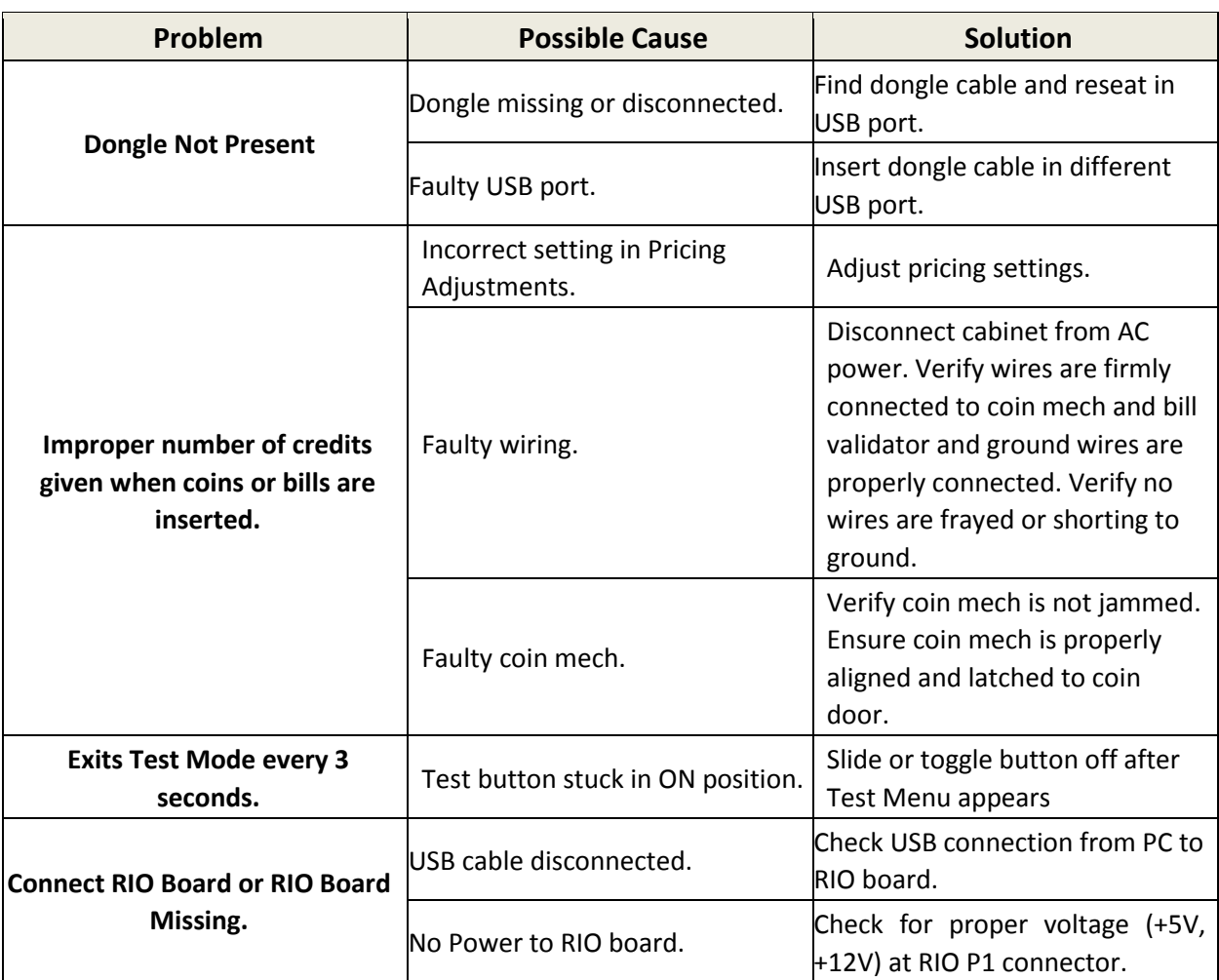

### <span id="page-39-0"></span>**Technical Support**

For an authorized distributor near you, check the Raw Thrills website a[t www.rawthrills.com](http://www.rawthrills.com/)

**Betson's Raw Thrills Technical Support Hotline** Phone: 1-800-753-2513 FAX: 1-201-438-5019 Email: [rtsupport@betson.com](mailto:rtsupport@betson.com)

### <span id="page-40-0"></span>**Electrical and Mechanical Illustrations**